### Manuel Utilisateur :

### **INSTALLATION DE L'APPLICATION SOFIE**

V1.62

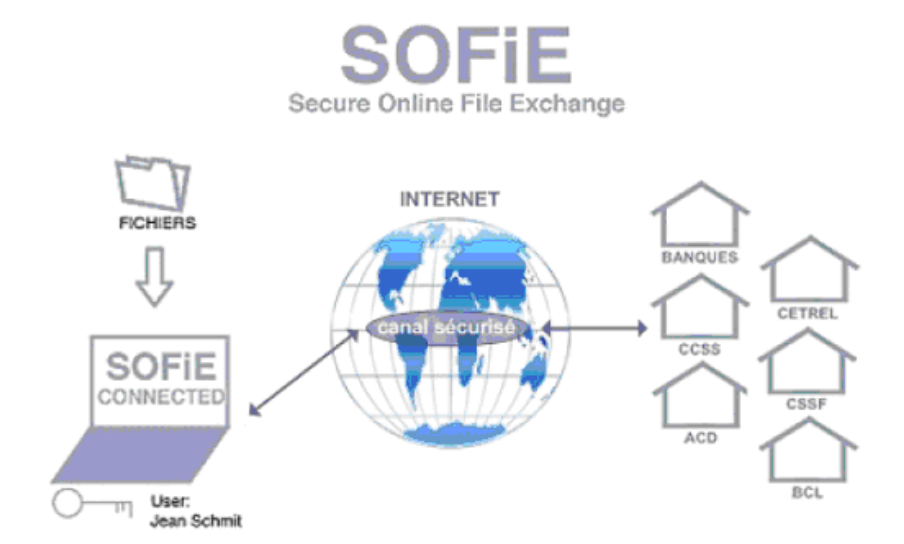

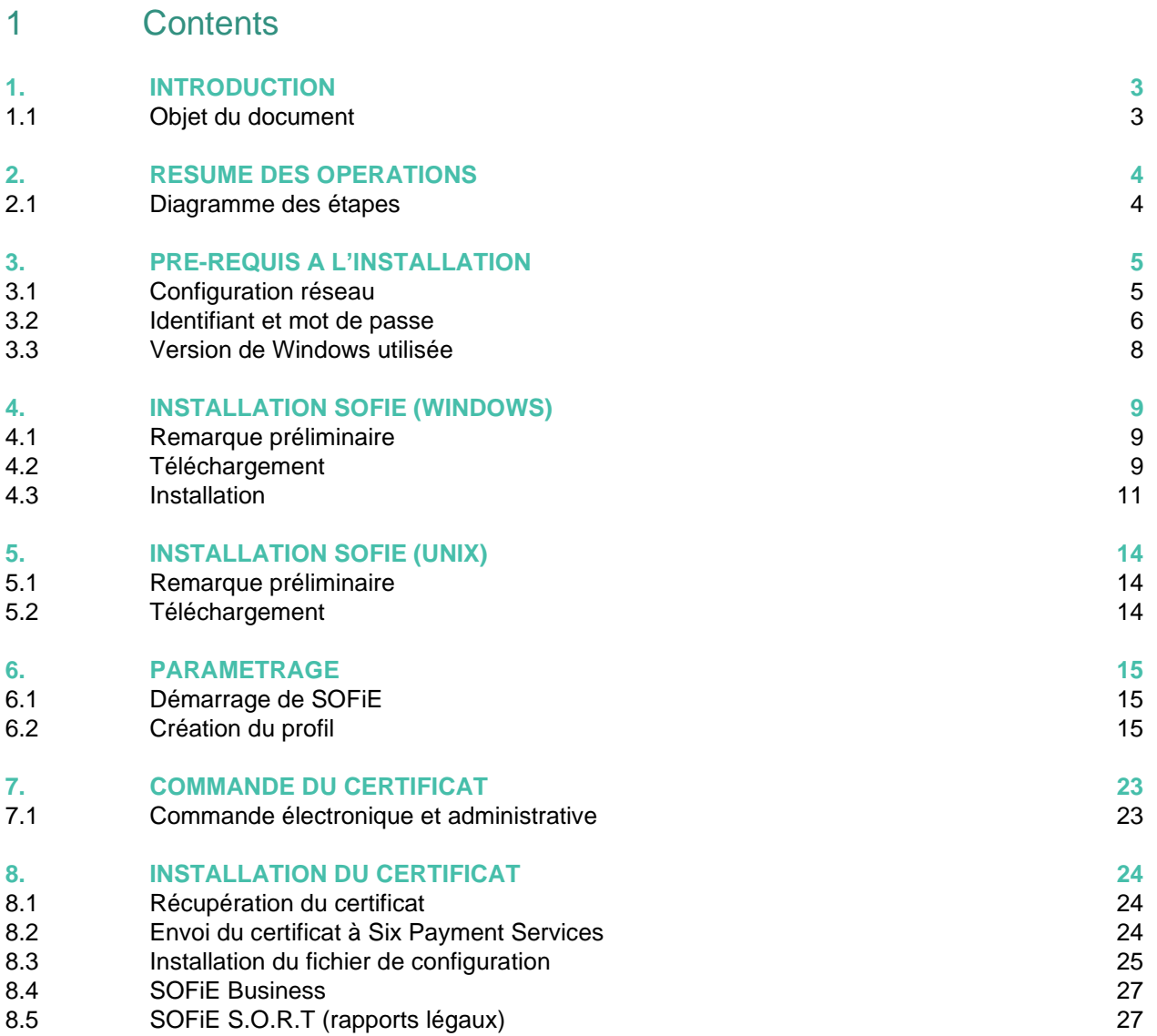

### **1. INTRODUCTION**

### <span id="page-2-1"></span><span id="page-2-0"></span>**1.1 Objet du document**

Ce document est destiné aux nouveaux utilisateurs (c.-à-d. dont le profil n'a pas encore défini), désirant effectuer une installation de SOFiE.

Si vous disposez déjà d'une installation fonctionnelle et que vous désirez créer un nouvel utilisateur, commencez directement la lecture à partir du paragraphe *[6.2](#page-14-2) - [Création du profil](#page-14-2)*.

Pour les utilisateurs existants qui souhaitent renouveler leur certificat, se référer au document *SOFIE\_Renouvelement\_Certificat*, disponible sur les pages web dédiées à la [documentation Sofie](http://www.sofie.lu/fr/documentation) : <http://www.sofie.lu/fr/documentation> .

### **2. RESUME DES OPERATIONS**

### <span id="page-3-1"></span><span id="page-3-0"></span>**2.1 Diagramme des étapes**

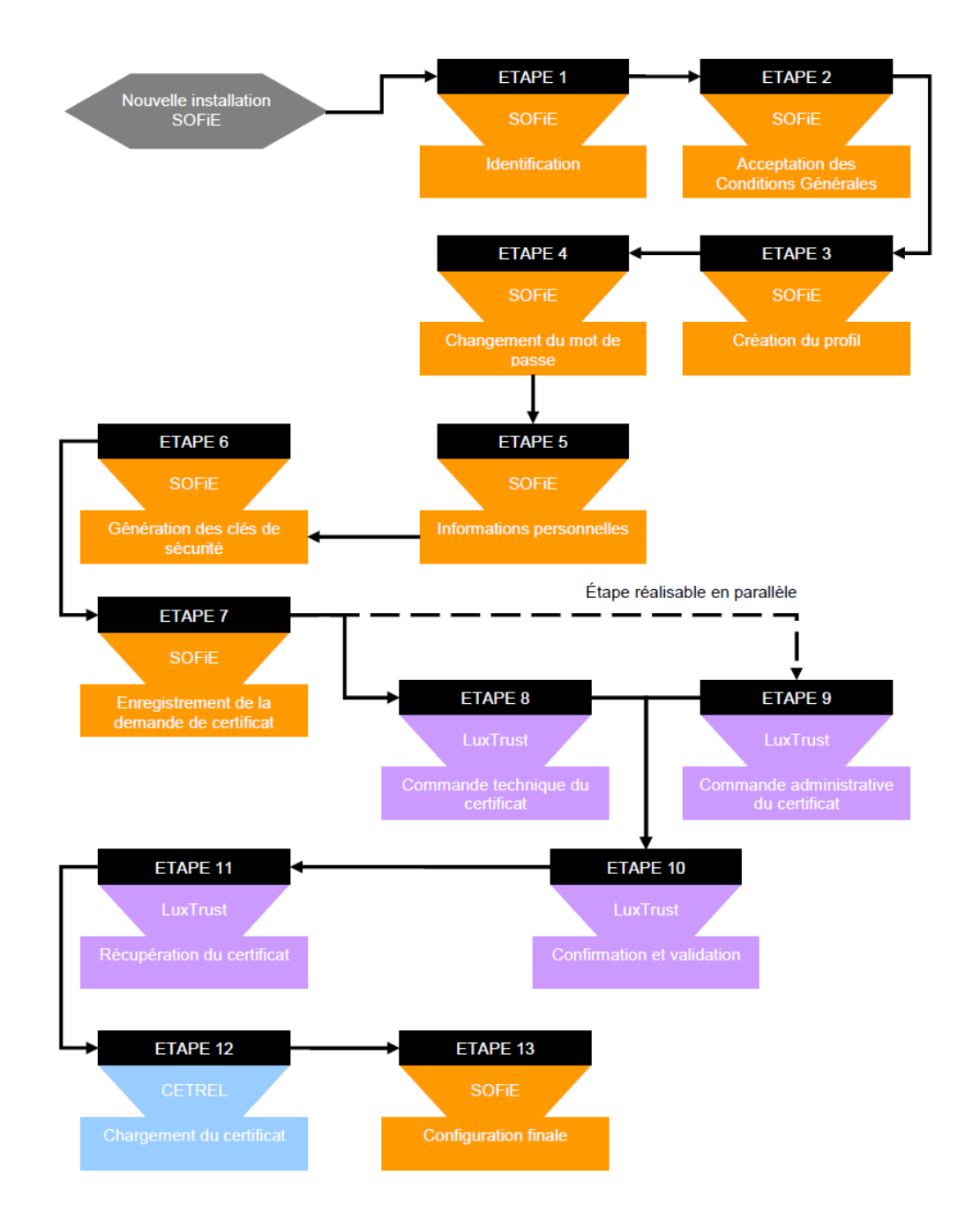

CETREL = Six Payment Services (Europe)  $SA =$  Worldline Financial Services (S.A.) depuis le 1<sup>er</sup> avril 2022.

### **3. PRE-REQUIS A L'INSTALLATION**

### <span id="page-4-1"></span><span id="page-4-0"></span>**3.1 Configuration réseau**

➢ Avant d'exécuter l'installer SOFiE veuillez-vous assurer que vous avez les droits administrateur et, si vous passer par un Firewall ou un Proxy, les ports et URL suivants doivent être ouverts :

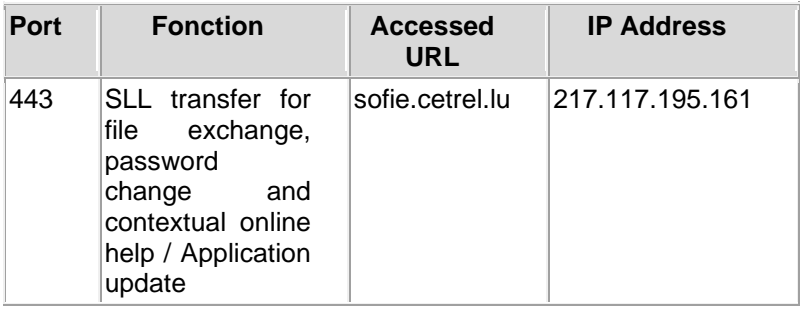

### <span id="page-5-0"></span>**3.2 Identifiant et mot de passe**

➢ Assurer-vous que vous disposez d'un *identifiant* et un *mot de passe*. Ces données doivent vous avoir été remises par la poste, à la suite de votre inscription SOFiE. Elles sont contenues dans la lettre suivante :

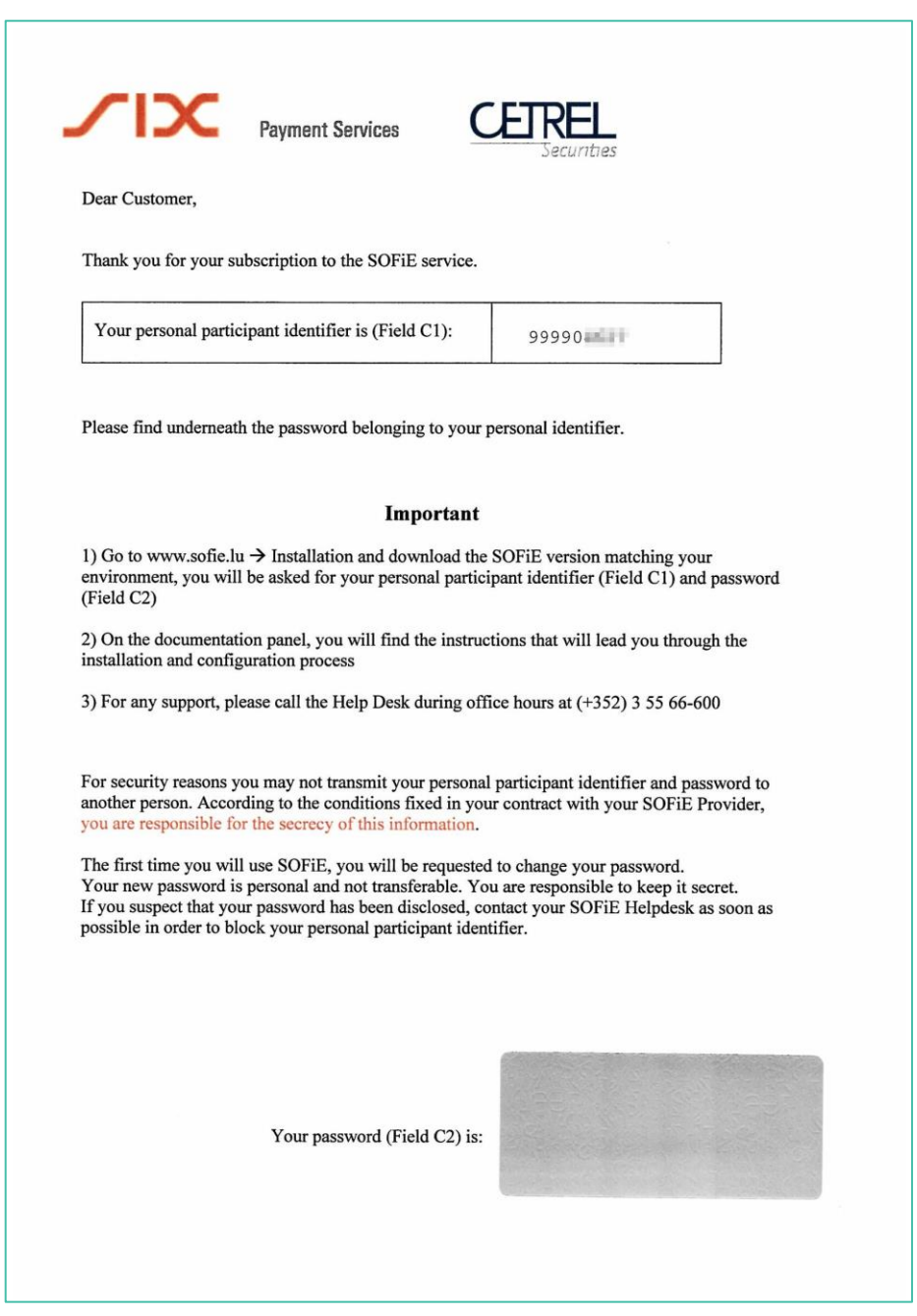

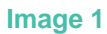

<span id="page-5-1"></span>• L'*identifiant*, aussi appelé *Personal Participant Identifier*, est spécifié en début de lettre. Il s'agit du chiffre commençant par « 99990 ». Il devra être renseigné dans le champ C1 de la fenêtre d'authentification (voir plus loin).

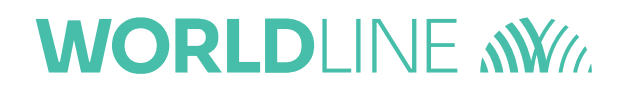

- Le *mot de passe* est le mot dans la case à gratter (en bas à droite)
- Depuis le début de 2020, les informations habituellement envoyées par courrier dans le document cité précédemment, sont envoyées dans des e-mails après votre inscription à SOFiE. Exemple :

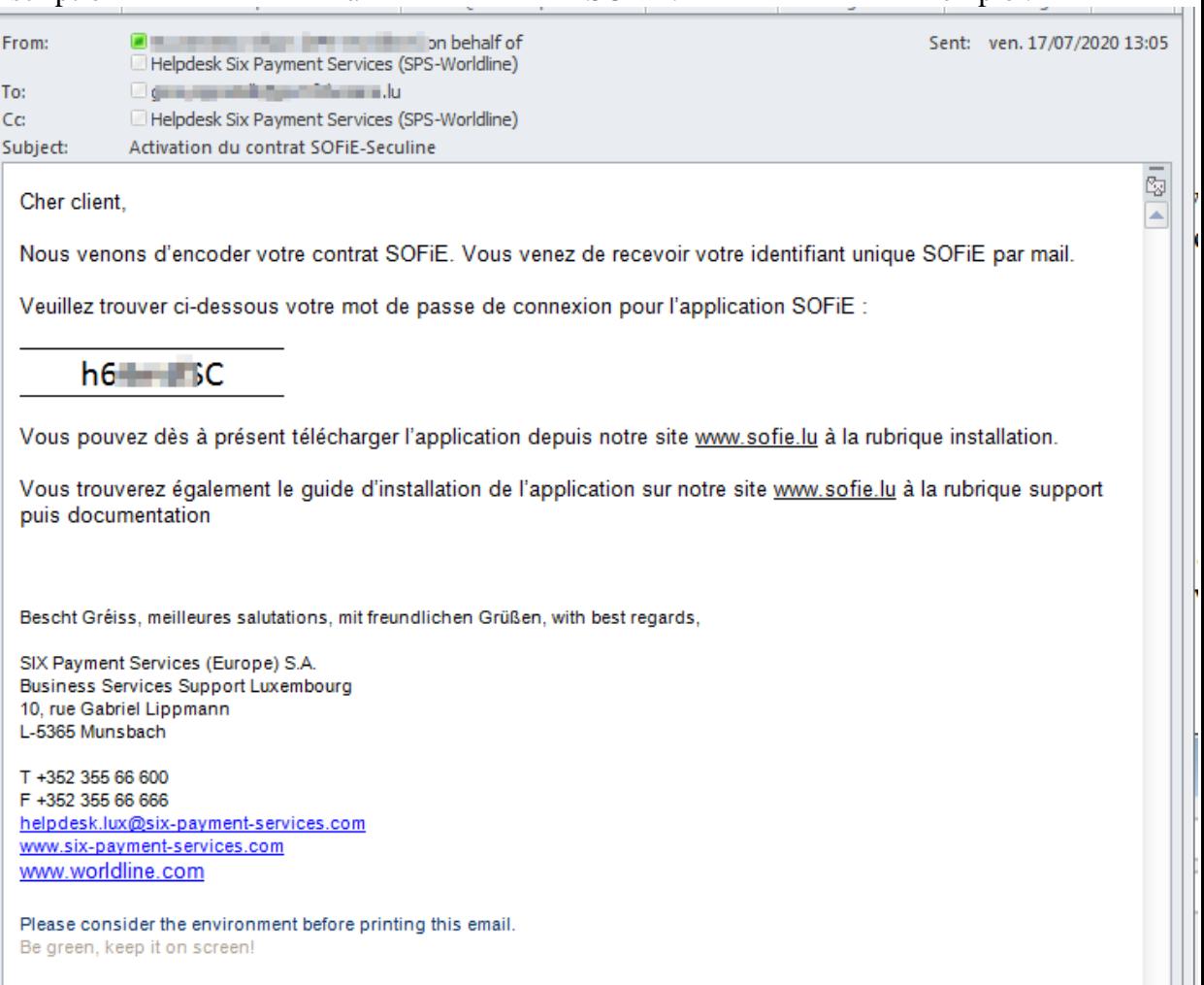

### <span id="page-7-0"></span>**3.3 Version de Windows utilisée**

Sofie est distribuée une fois avec une version pour systèmes 32 bits de Windows et un autre pour les types 64 bits de Windows.

La version pour 32 bits tourne tant sur les systèmes d'exploitation Windows de type 32 que 64 bits, mais la version pour 64 est plus adaptée.

Il est donc utile de connaître la version exacte du système d'exploitation sur lequel le client Sofie sera installé. Veuillez vous référez au manuel d'utilisation de ce système d'exploitation (angl : OS). Une façon indirecte et assez simple de déterminer de quelle type d'OS il s'agit, consiste à vérifier si un répertoire nommé « C:\Program Files (x86) » existe en plus d'un autre appelé « C:\Program Files ». Dans ce cas, il s'agit d'une version 64 bits de Windows. Dans le cas contraire, il s'agit presque à coups sûr d'une version 32 bits.

### **4. INSTALLATION SOFIE (WINDOWS)**

#### <span id="page-8-1"></span><span id="page-8-0"></span>**4.1 Remarque préliminaire**

Pour une installation sous UNIX, référez-vous au chapitre [5.](#page-13-0)

#### <span id="page-8-2"></span>**4.2 Téléchargement**

- ➢ Allez sur [www.sofie.lu](http://www.sofie.lu/)
- ➢ Sous la rubrique *SOFIE*, cliquez sur *Installation*.
- ➢ Cliquez sur le lien « **Télécharger SOFiE Portable 64 bits V6**» si vous disposez d'une version 64 bits de Windows ou « Télécharger SOFiE Portable 32 bits V6 » si vous disposez de la version 32 bits.

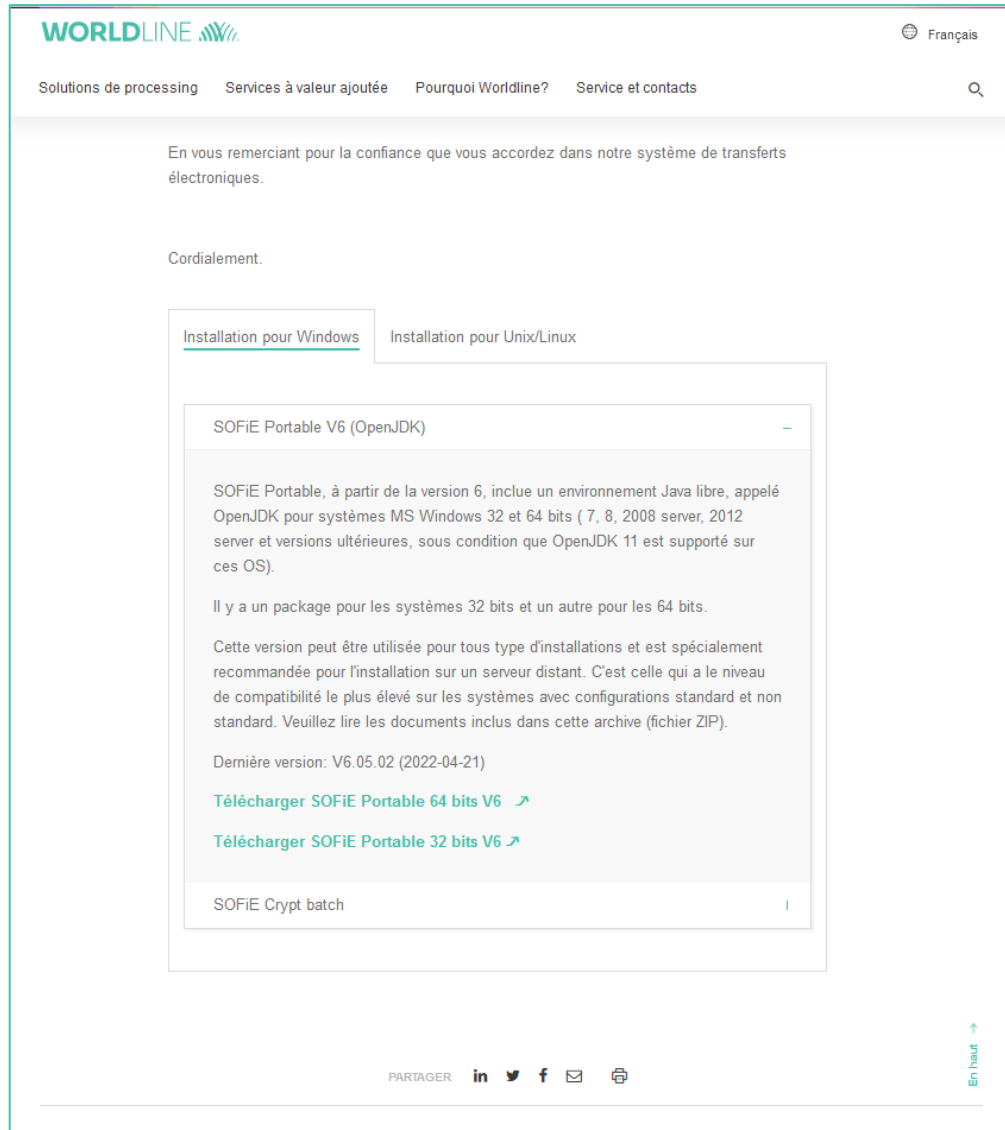

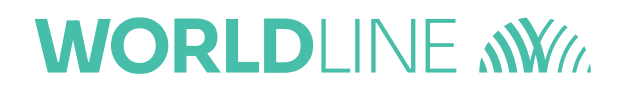

➢ Entrez votre *identifiant* et votre *mot de passe* puis cliquez sur *OK* :

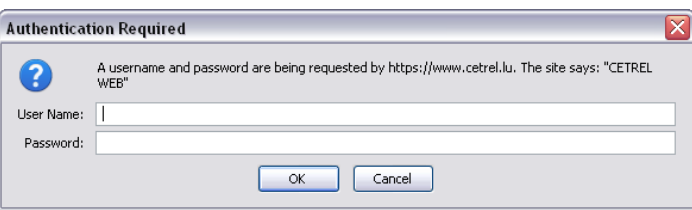

➢ Sauvegardez le fichier à un endroit où vous le retrouverez facilement, svp!

### <span id="page-10-0"></span>**4.3 Installation**

Choisissez le répertoire dans lequel vous voulez installer votre « client Sofie1 ». Cela peut être un répertoire sur le disque local de votre ordinateur ou sur un disque réseau.

Ce répertoire est souvent appelé «  $SOFIE HOME<sup>2</sup>$  dans la documentation. Sa valeur par défaut est « C:\cetrel\sofie » mais vous pouvez la modifier, selon votre situation. Vous pouvez, par exemple, installer le profil SOFiE<sup>3</sup> dans un autre répertoire afin de permette à plusieurs utilisateurs depuis des ordinateurs différents de lancer une même installation SOFiE ou tout simplement avoir le profil SOFiE<sup>3</sup> sur un serveur réseau central dont les données sont sauvegardées automatiquement tous les jours.

- ➢ Client SOFiE<sup>1</sup> Ce terme désigne le package d'installation distribué sur le site internet. Il est composé de différents packages et fichiers génériques interagissant ensemble et permettant le démarrage de l'application. Le package téléchargé ne contient ni données personnelles ni données propre au compte utilisateur.
- ➢ SOFiE HOME<sup>2</sup> - Ce terme désigne le répertoire principal de l'application SOFiE dans lequel on retrouve les éléments applicatifs ainsi que les éléments du « profil SOFiE<sup>3</sup> »
- ➢ Profil SOFiE<sup>3</sup> - Ce terme désigne l'ensemble des éléments (dossiers et fichiers) qui sont ou ont été créés lors du premier démarrage de l'application. Attention ! Il ne faut surtout pas recréer son « profil SOFiE » si vous en disposez déjà un sur un autre poste ou autre emplacement. En cas de doute veuillez contacter le Helpdesk
- Créez le répertoire dans lequel vous voulez installer le client Sofie, celui qui est aussi appelé « SOFIE HOME ».
- Décompressez le contenu du fichier téléchargé précédemment dans le dossier racine de «SOFIE HOME ». Vous aurez alors le dossier « sofie\_files » dans le même sousdossier que le dossier « sofie ».

#### Exemples :

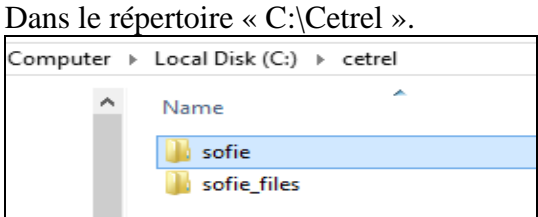

Dans le répertoire «  $C:\rangle \rightarrow$ .

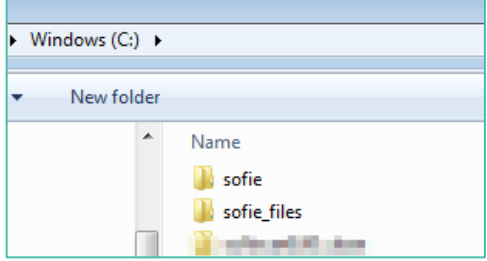

Dans le répertoire « F:\ ».

## **WORLDI INF WWW**

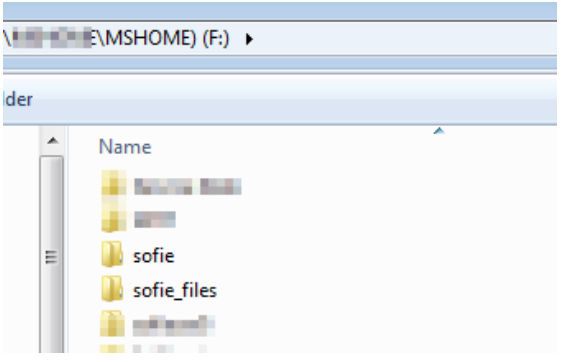

- ➢ Copier tous les fichiers et répertoires de sofie\_files\\* vers le répertoire « SOFIE HOME »
- ➢ Note : sofie\_files a la même structure que « SOFIE HOME ».
- ➢ Exécutez le script « start\_sofie\_GUI.bat » sur votre « SOFIE HOME » pour tester que l'interface SOFIE démarre.
- ➢ Créez un raccourci sur votre bureau pour « start\_sofie\_GUI.bat ».
- ➢ Modifiez l'icône de votre raccourci (clic droit de la souris > Propriétés > Modifier l'icône > Parcourir vers le fichier « SOFIE HOME »\Worldline.ico).
- ➢ Lancez ce raccourci. Si tout va bien, vous devriez voir une fenêtre qui s'ouvre et qui ressemble à celle-ci-dessous.

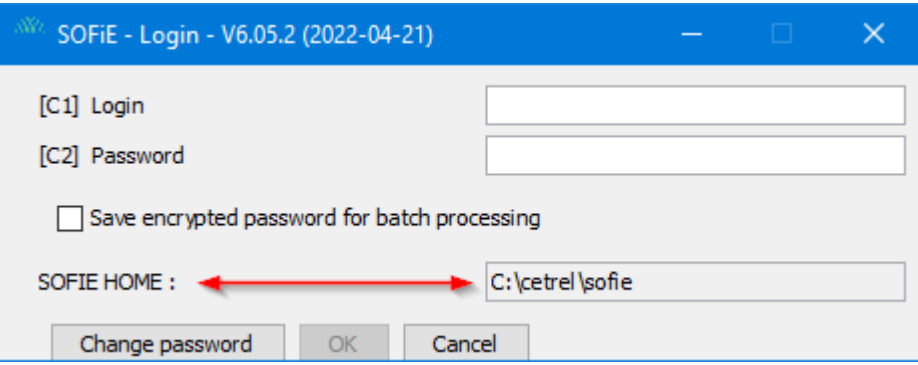

C'est dans cette fenêtre que vous entrez votre identifiant Sofie et le mot de passe correspondant. Le chemin dans lequel le client Sofie est installé est affiché dans le champ « SOFIE HOME : »

Si vous utilisez le client Sofie sur un système d'exploitation den français, la fenêtre de login ressemblera à celle-ci :

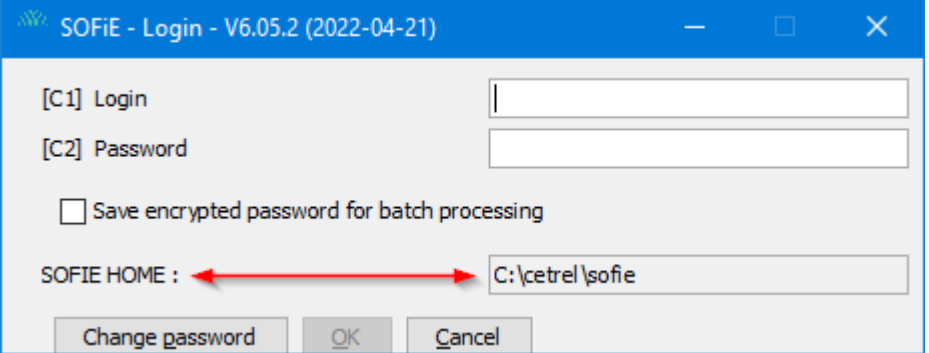

## **WORLDI INF WWW**

Dans le champ « *C1* », appelé soit « *Login* », soit « *Compte utilisateur* », il faut mettre votre identifiant Sofie. Il commence typiquement par « *99990* ».

Le mot de passe correspondant est à renseigner dans le champ « *C2* ».

La case « *Save encrypted password for batch processing* », ( « *Sauvegarde du mot de passe encrypté pour exécution en mode batch* » en français) n'est à cocher que si vous utilisez ce mode. Pour l'instant, il ne faut pas la cocher. Ce mode de fonctionnement est décrit dans un autre document.

La case « *SOFIE HOME* » affiche le répertoire dans lequel le client Sofie s'attend à trouver les fichiers relatifs au profil Sofie utilisé. C'est dans ce répertoire qu'il y a (ou aura) le certificat Sofie et la clé privée associée.

Le bouton « Change password », respectivement « Mot de passe », permet d'initier la procédure de changement du mot de passe.

Le bouton « OK » permet de valider les informations entrées dans les cases.

Le bouton « Cancel », resp. « Annuler », permet d'annuler la procédure d'authentification et arrête l'exécution du client SOFiE.

### **5. INSTALLATION SOFIE (UNIX)**

#### <span id="page-13-1"></span><span id="page-13-0"></span>**5.1 Remarque préliminaire**

Pour une installation sous Windows, référez-vous au chapitre [4.](#page-8-0)

#### <span id="page-13-2"></span>**5.2 Téléchargement**

- ➢ Allez sur [www.sofie.lu](http://www.sofie.lu/)
- ➢ Sous la rubrique *SOFIE*, cliquez sur *Installation* et ensuite « Installation pour Unix/Linux :
- ➢ Enfin cliquez sur le lien **Télécharger SOFiE pour UNIX/Linux et OpenJDK**:

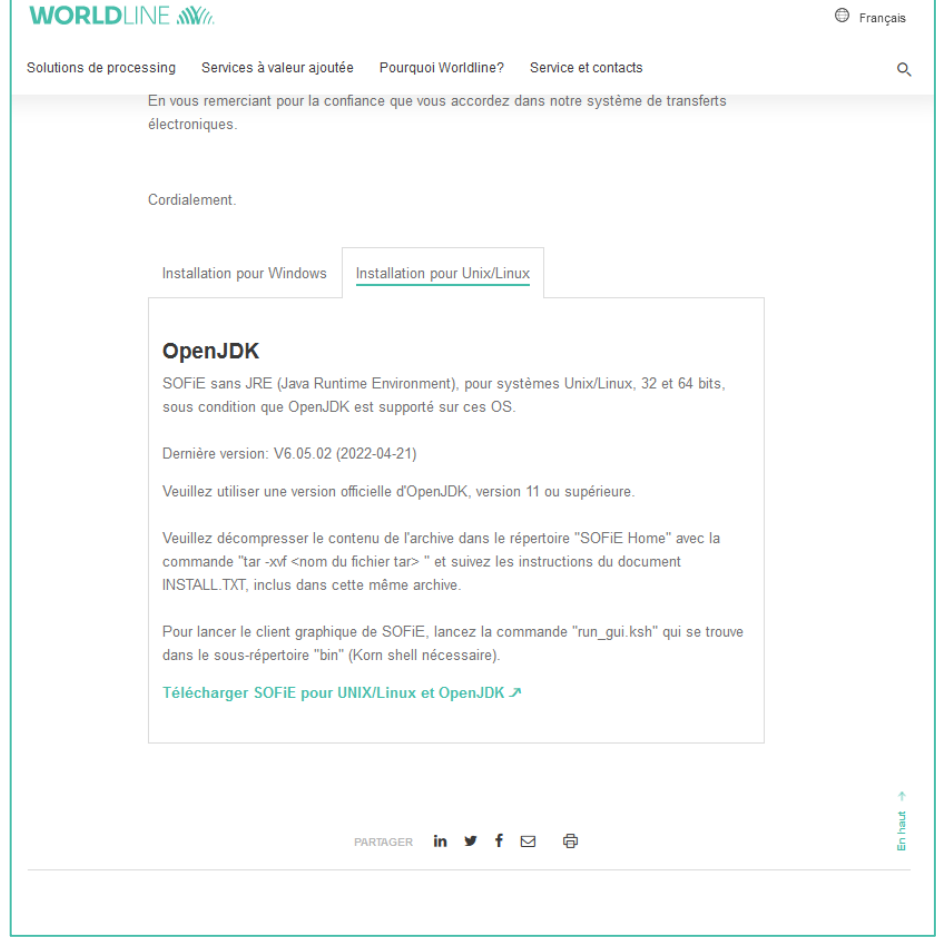

- ➢ Entrez votre *identifiant* et votre *mot de passe* puis cliquez sur *OK* :
- ➢ Après avoir introduit vos données, cliquez sur *Save* pour sauvegarder le fichier tar.
- ➢ Décompactez le tar puis suivez les instructions du fichier *INSTALL.TXT* contenu dans le dossier sofie.

## **WORLDI INF WWW**

### **6. PARAMETRAGE**

#### <span id="page-14-1"></span><span id="page-14-0"></span>**6.1 Démarrage de SOFiE**

- ➢ Pour lancer l'application SOFiE, veuillez utiliser :
	- Sous Windows : lancez l'icône du programme sur votre Bureau ou lancez directement le script « start sofie GUI.bat » qui se trouve dans le répertoire que vous avez choisi lors de l'installation, celui appelé « SOFIE HOME».
	- Sous Linux: lancez le script *run\_gui.ksh*
- ➢ Ensuite, la fenêtre de login apparait :
	- Si c'est votre premier login dans l'application (-> pas encore de profile crée), vous devez utiliser les données reprises dans l'enveloppe qui vous a été remise lors de votre inscription à SOFiE. (voir Image [1 au chapitre 3.2\)](#page-5-1). Pour rappel : Depuis le début de 2020, les informations habituellement envoyées par courrier dans le document cité précédemment, sont envoyées dans des e-mails après votre inscription à SOFiE.
	- Sinon, il faut utiliser le mot de passe que vous avez défini lors de la création de votre profil (l'*identifiant* ne change pas).

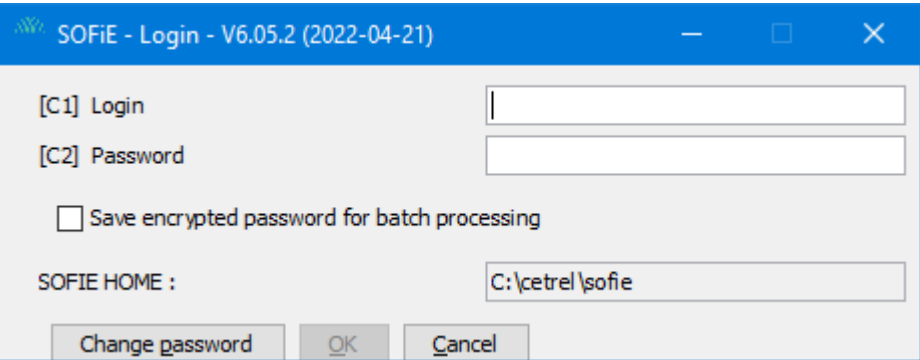

### <span id="page-14-2"></span>**6.2 Création du profil**

➢ Lors de la première connexion à l'application SOFiE, le programme détecte qu'il n'existe pas de profil pour votre *identifiant*. Il vous est demandé d'en créer un, cliquez sur *OUI* après vous être assurez d'avoir renseigné le bon identifiant :

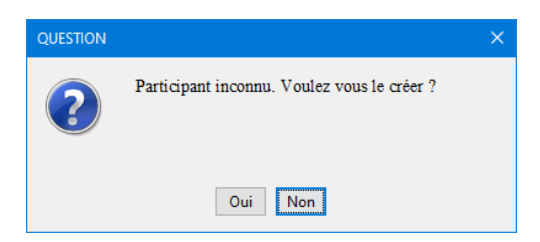

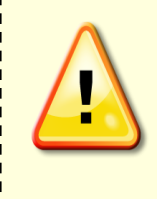

Si vous avez souscrit à **SOFiE S.O.R.T** (c.-à-d. vous allez envoyer des reporting légaux à la CSSF et/ou la BCL), cela implique que vous disposez de **deux** contrats (un Crypt et un Transport) et donc de **deux** *identifiants* distincts. C'est pourquoi les étapes décrites dans la suite de ce document (création du profil, génération des clés, installation du fichier sofie.config) doivent être réalisées **deux fois**.

➢ Veuillez lire attentivement le message d'avertissement qui s'affiche. Vous devez en accepter les conditions pour pouvoir continuer. Cochez *Accepte* et cliquez sur *Suivant* :

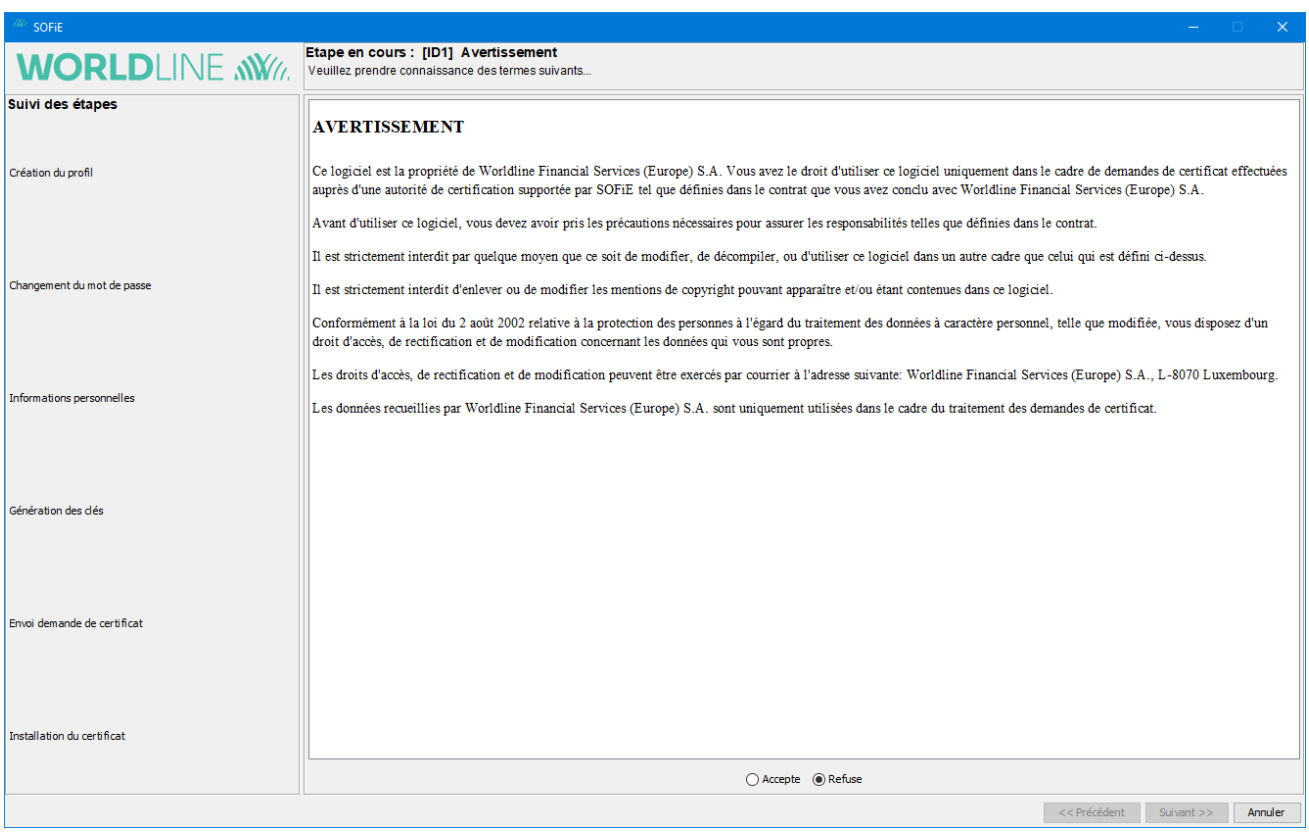

➢ Indiquez vos paramètres de connexion puis cliquez sur *Suivant* :

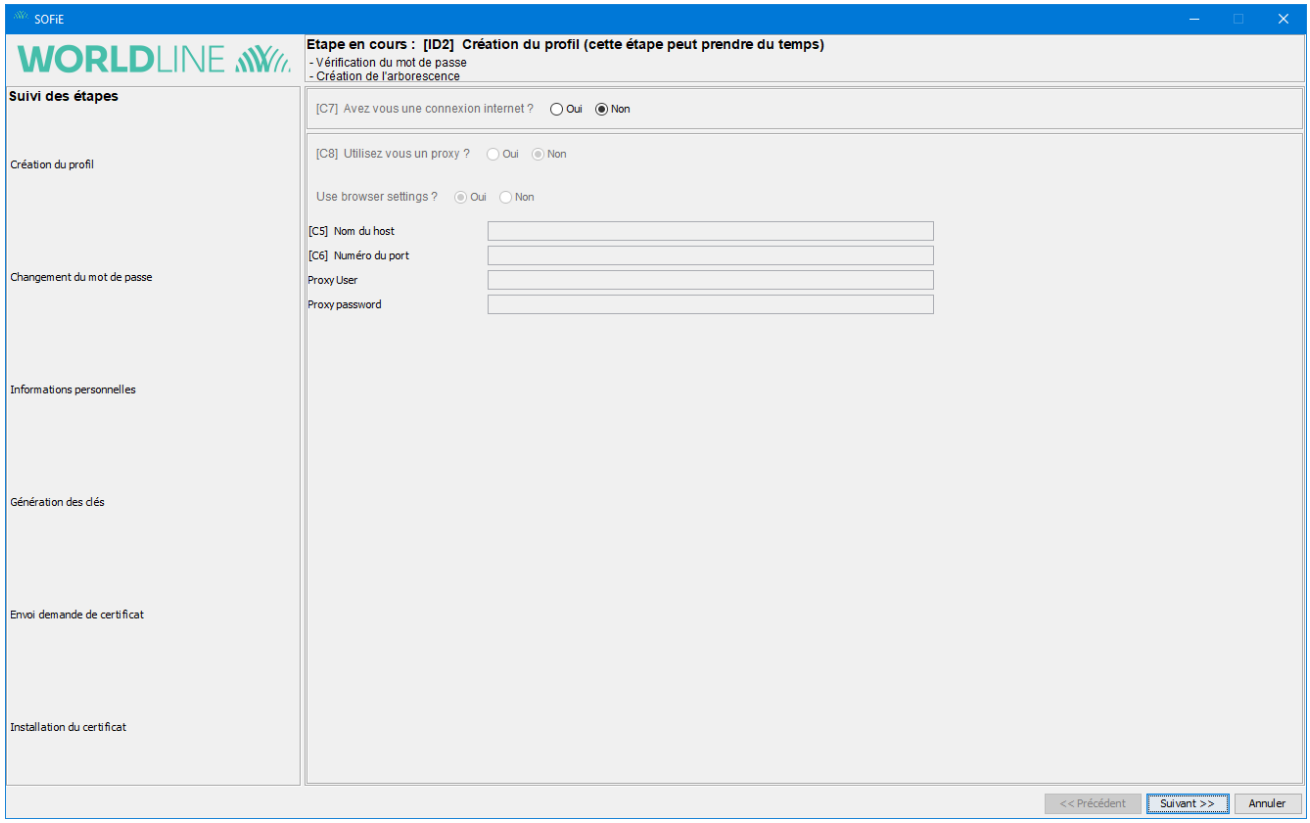

- ➢ Ici vous êtes invité à changer votre mot de passe :
	- Dans le champ *C3* (*Ancien mot de passe*), entrez le mot de passe contenu dans votre enveloppe.
	- Dans les champs *C2* et *F4*, spécifiez votre nouveau mot de passe, en respectant les règles de définition (8 caractères dont : 1 chiffre, 1 minuscule, 1 majuscule)
- ➢ Cliquez sur *Suivant* pour passer à la page suivante :

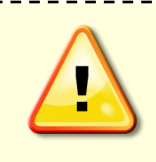

Si une connexion internet valide a été spécifiée à l'étape précédente, le mot de passe est également modifié sur le server Six Payment Services. Par conséquent, le mot de passe initial n'est plus accepté pour toute tentative de téléchargement ou d'envoi sur le page web de Six Payment Services dédiée à SOFiE (www.sofie.lu).

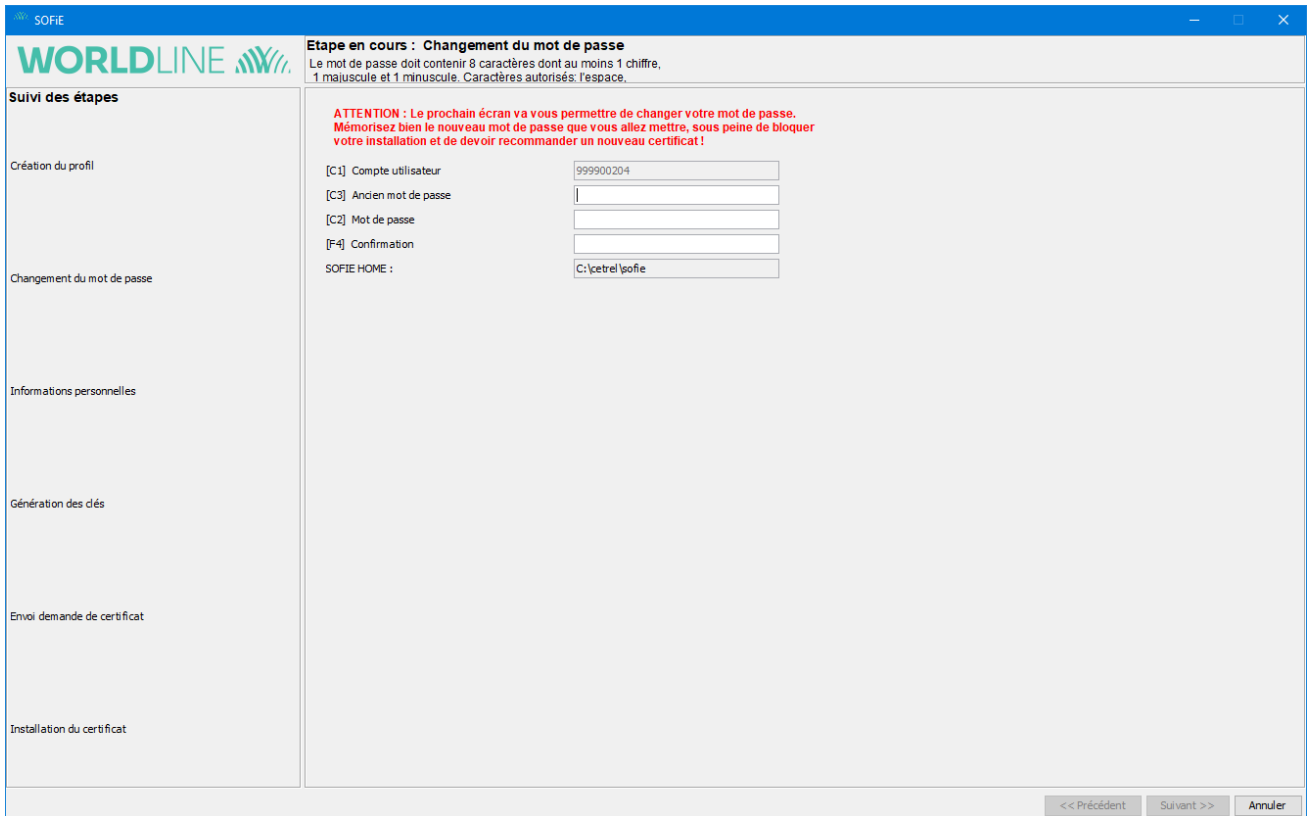

➢ Introduisez vos informations personnelles puis cliquez sur *Suivant* **deux fois** afin de confirmer vos données :

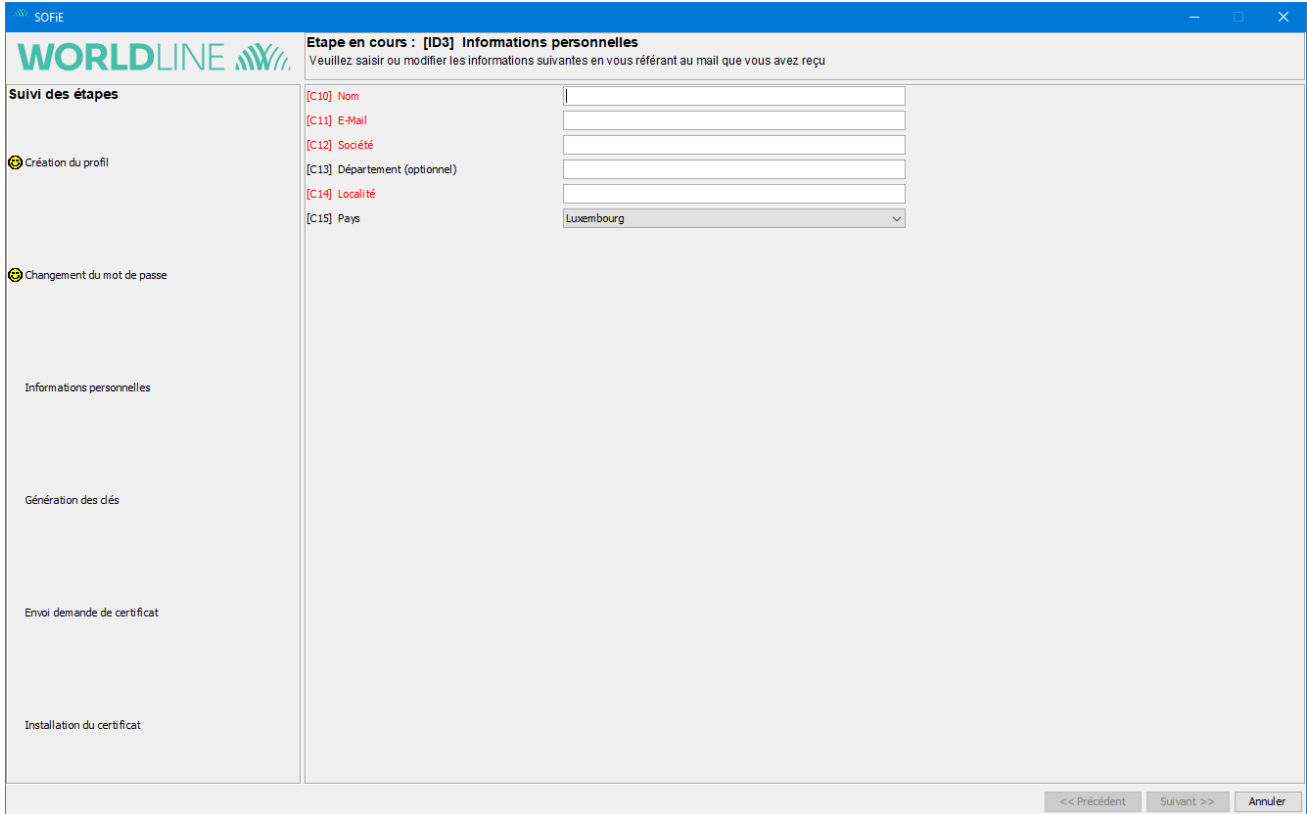

- ➢ Le programme vous propose ensuite de générer votre paire de clés (privée/publique). Pour activer la génération de clés, vous devez bouger la souris à l'intérieur de la fenêtre, jusqu'à ce que la barre de progression soit complète.
- ➢ Une fois la barre remplie, cliquez sur *Suivant*

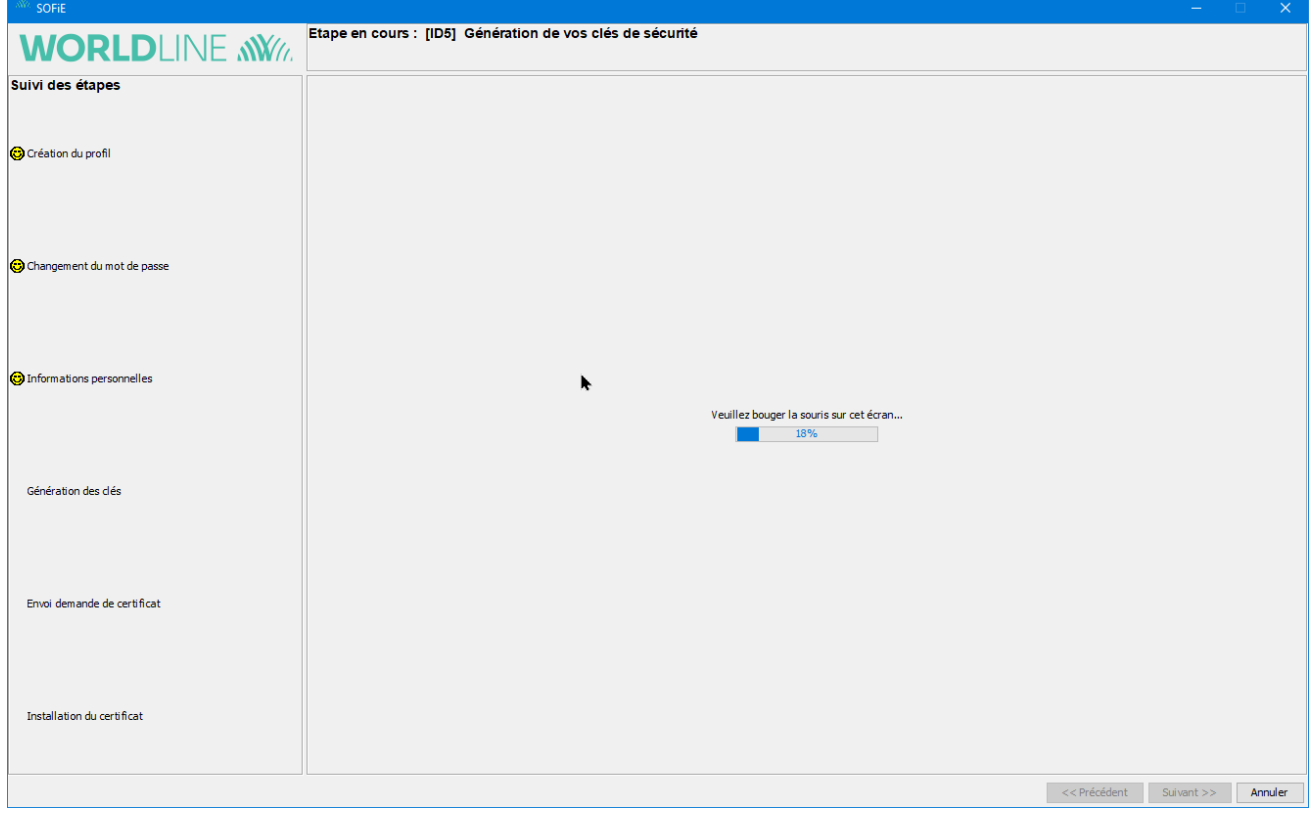

- ➢ Il vous est demandé de sauvegarder votre fichier de clé (fichier *.pem*), cliquez sur « *Suivant »* pour l'enregistrer sur le disque. Ne perdez pas ce fichier de vue, il vous sera utile pour la commande de votre certificat.
- ➢ Veuillez lire attentivement les informations présentées sur l'écran suivant.
- ➢ Veuillez cocher « Je confirme avoir pris connaissance de ce qui précède ».
- ➢ Veuillez cliquer sur « Suivant » pour continuer sur la prochaine étape.
- ➢ Attention : l'apparence de l'écran suivant peut être différente si vous ne disposez pas d'une version 5.22 ou ultérieur. Veuillez dans ce cas cliquer sur « Suivant » jusqu'au bout puis n'oubliez pas de mettre à jour votre version.

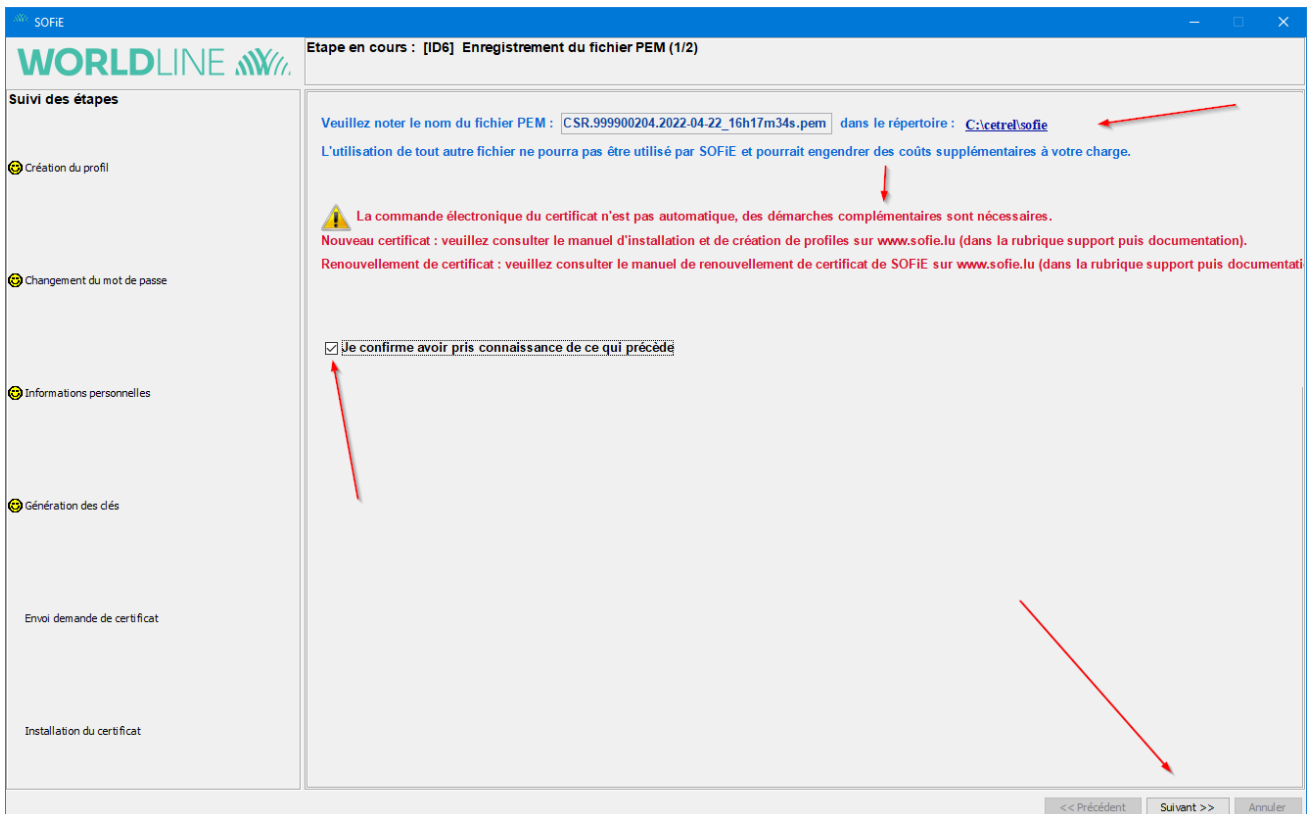

- ➢ Veuillez cocher « Je confirme avoir pris connaissance des étapes restantes de ma commande ».
- ➢ Cliquez sur « Terminer » pour finir le processus en cours.
- $\triangleright$  Ne pas oublier de continuer la prochaine étape (7.1).

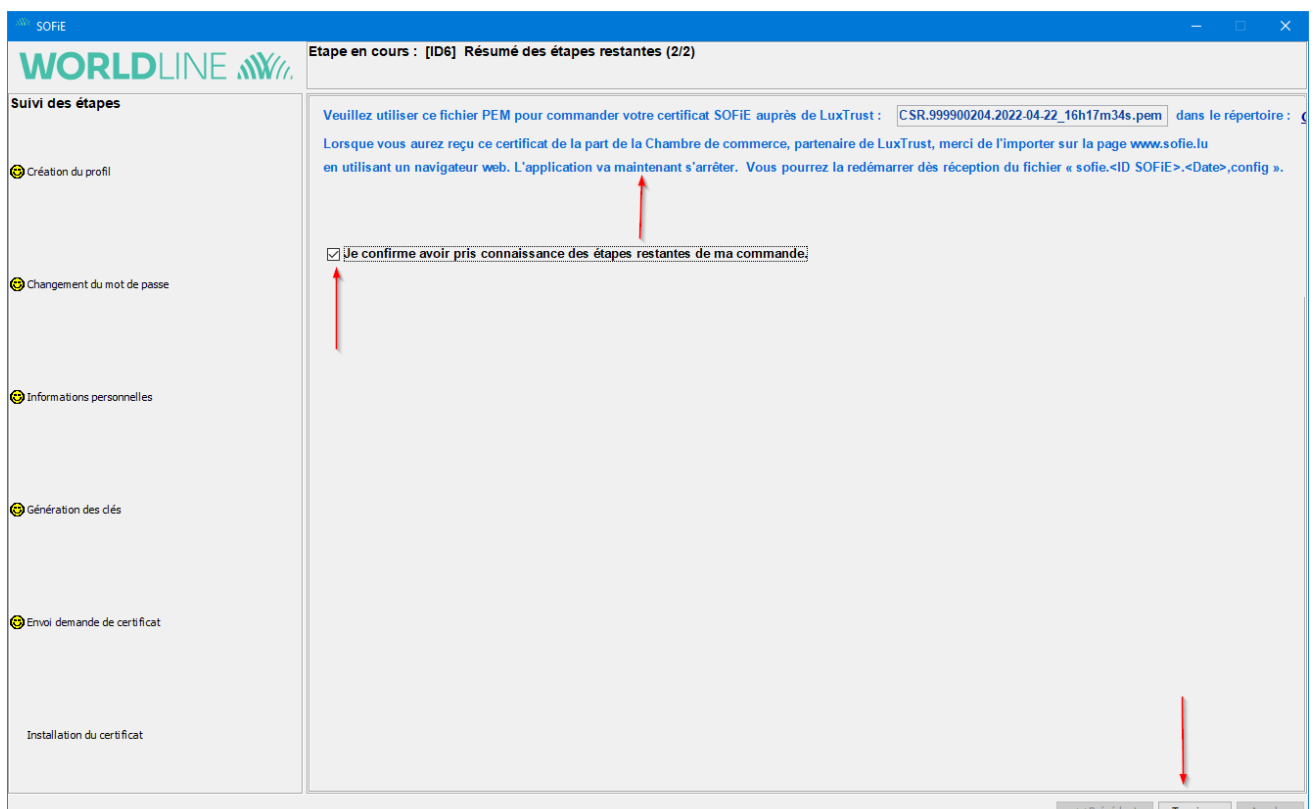

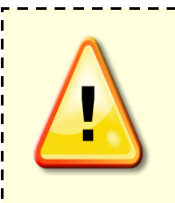

Lors de la commande du certificat chez Luxtrust, votre fichier .pem vous sera demandé. Si par erreur vous avez généré plusieurs fichiers .pem pour le **même** compte SOFIE, vous devez vous assurez que seul le fichier .pem **le plus récent** (voir nom du fichier) sera communiqué lors de la commande. L'utilisation d'un autre fichier .pem entrainera la commande d'un certificat incompatible avec votre installation!

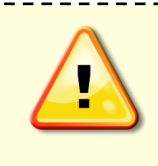

Si vous utilisez un contrat SOFiE SORT et que vous désirez renouveler vos 2 certificats (Crypt et Transport), il est nécessaire d'avoir généré les fichiers .pem pour les 2 comptes avant d'effectuer la commande des certificats respectifs.

➢ Si vous tentez un login dans l'application une fois que la procédure de génération de clés a été effectuée, le message suivant apparaitra systématiquement :

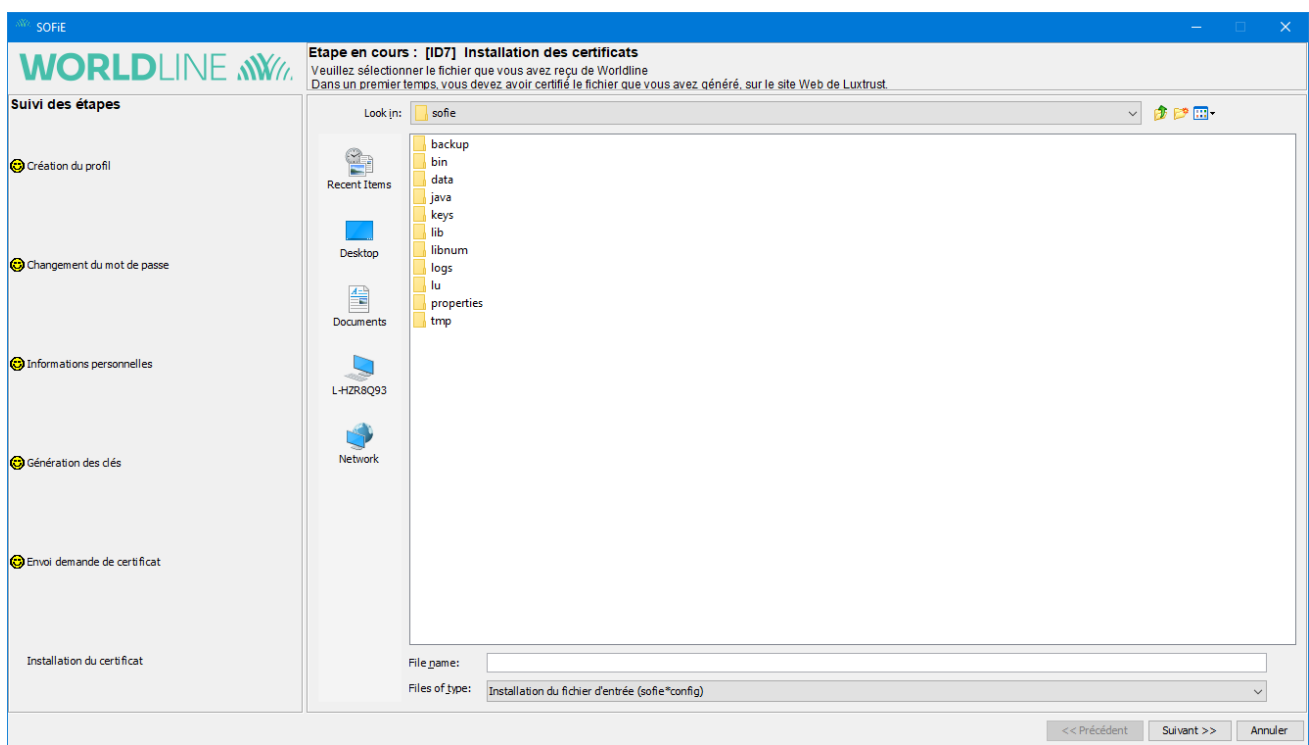

➢ Tant que la commande du certificat ne sera pas finalisée (avec réception du fichier *SOFIE.config*), il faudra cliquer sur le bouton *Annuler* pour fermer SOFiE.

### **7. COMMANDE DU CERTIFICAT**

#### <span id="page-22-1"></span><span id="page-22-0"></span>**7.1 Commande électronique et administrative**

Pour commander votre certificat SSL, rendez-vous sur wwwleasyssl.lu, rubrique SSL CERTIFICATE, ou bien veuille consulter notre documentation correspondante, disponible sur [www.sofie.lu](http://www.sofie.lu/) > Support > Documentation

Pour les comptes SOFiE-Business/Seculine ou bien pour un seul des 2 comptes (Crypt **ou** Transport)

**Commande certificat SSL pour SOFIE Business sur EasySSL** 

[Pour les comptes SOFiE-SORT \(Crypt](http://www.sofie.lu/fr/documentation) **et** Transport)

**Commande certificat SSL pour SOFIE SORT sur EasySSL** 

### **8. INSTALLATION DU CERTIFICAT**

### <span id="page-23-1"></span><span id="page-23-0"></span>**8.1 Récupération du certificat**

i.

Enregistrez sur votre ordinateur le certificat DER.txt contenu dans l'e-mail de la « House of Entrepreneurship ».

### <span id="page-23-2"></span>**8.2 Envoi du certificat à Six Payment Services**

- ➢ Rendez-vous sur [www.sofie.lu](http://www.sofie.lu/) (section *Luxtrust*).
- ➢ Sélectionnez à l'aide du bouton *Browse*, le certificat téléchargé sur votre ordinateur.
- ➢ Enfin, cliquez sur *OK* pour exécuter l'envoi à Six Payment Services:

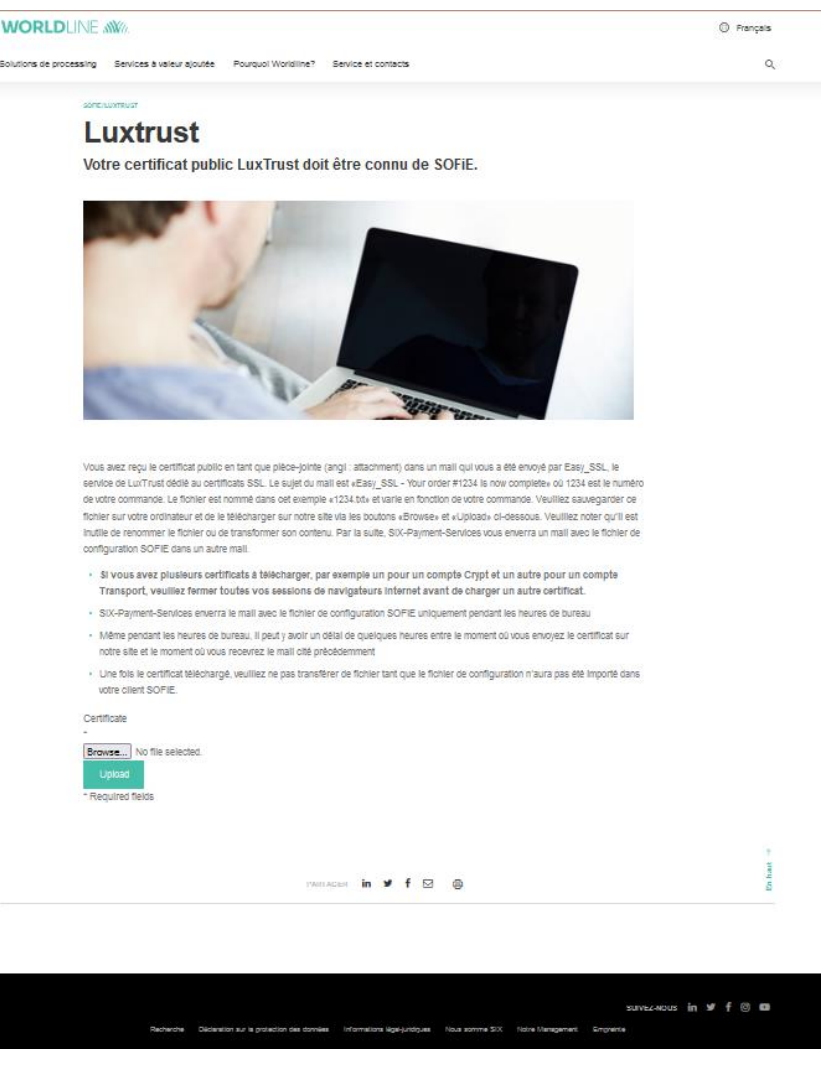

➢ Insérez l'identifiant et *mot de passe* lié à votre contrat SOFiE :

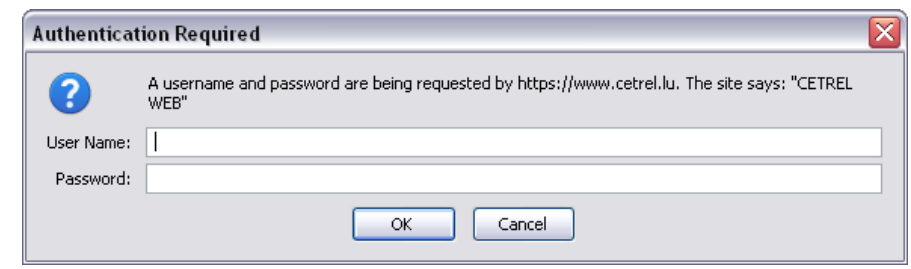

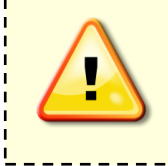

Si une connexion valide a été spécifiée durant la création du profil (voir étape configuration réseau), seul le dernier mot défini est accepté sur la page web de Six Payment Services. Inversement, utilisez le mot de passe de l'enveloppe si aucune connexion internet n'a été sélectionnée.

➢ Si l'authentification se passe bien, le message suivant apparait dans votre navigateur :

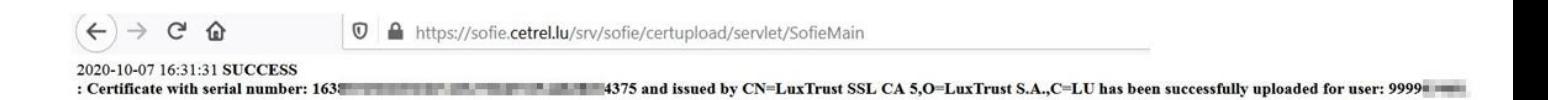

➢ Endéans les 48h, vous recevez un e-mail de Six Payment Services contenant le **fichier de configuration (***sofie.<identifiant>.<timestamp>.config***)** nécessaire pour finaliser le paramétrage de SOFiE.

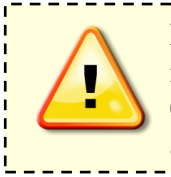

Pour les utilisateurs SOFiE S.O.R.T envoyant des rapports légaux à la CSSF ou BCL, il est impératif de transmettre leur certificat Crypt à la CSSF (Voir paragraphe 4.3 de la circulaire CSSF **08/334** [ici](http://www.cetrel.lu/dam/downloads/sofie/CSSF/cssf08_334_fr.pdf) ou sur [www.cssf.lu\)](file:///C:/Users/SJ0389/Desktop/logs/New%20folder/sofie/print-screen/INSTALLATION/fr/www.cssf.lu). Sans cette déclaration, les fichiers seront bloqués à l'envoi avec le code erreur [201,451]. Le certificat *Transport* ne doit pas être transmis.

#### <span id="page-24-0"></span>**8.3 Installation du fichier de configuration**

- ➢ Lisez attentivement les directives de téléchargement spécifiées dans l'e-mail.
- ➢ Pour installer le fichier de configuration, il faut démarrer votre application en utilisant l'icône

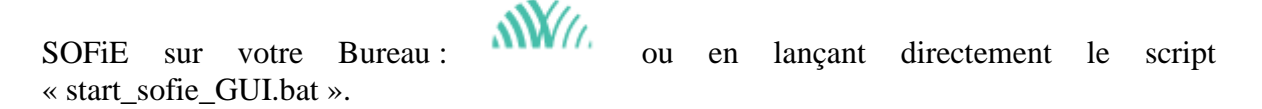

➢ Dans la fenêtre de login, introduisez votre *identifiant* et *mot de passe*.

➢ Une fenêtre vous invite alors à sélectionner le fichier *sofie…config*. Une fois sélectionné, cliquez sur le bouton *Suivant* :

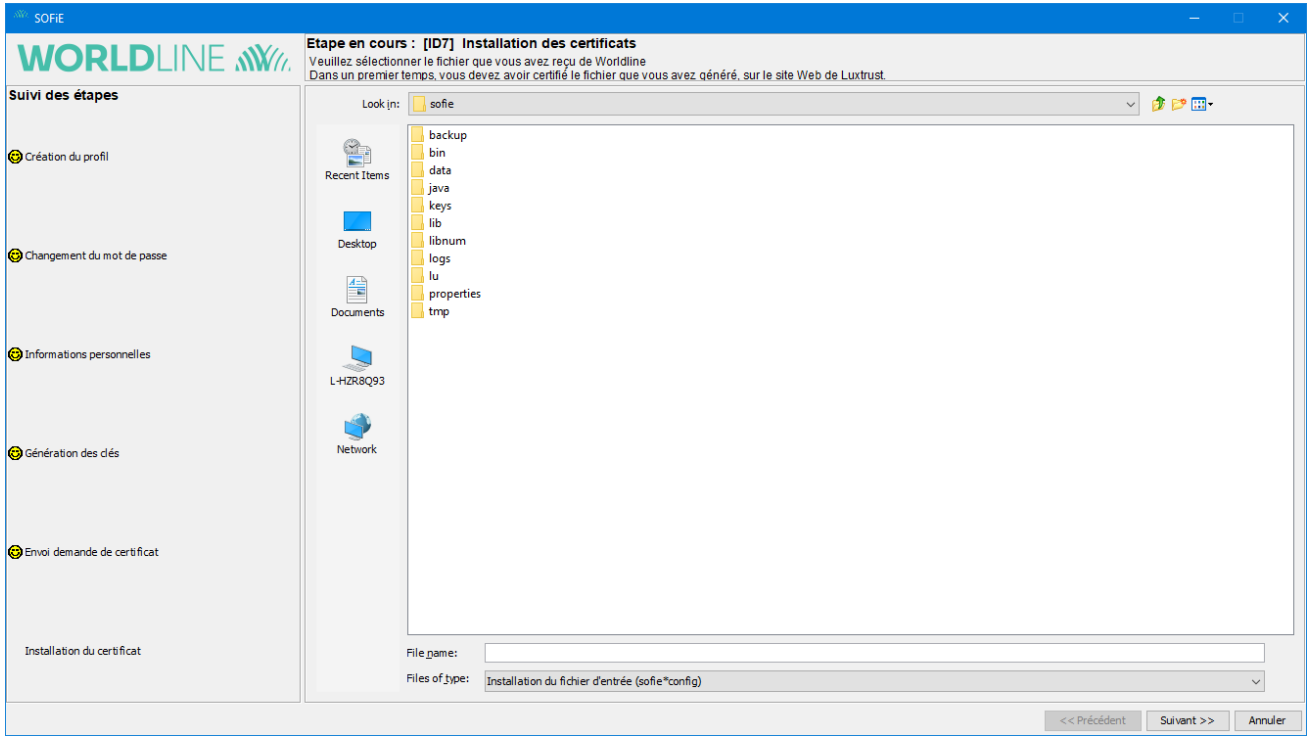

- ➢ Si tout se passe correctement, la fenêtre suivante doit apparaitre. Cliquez sur *Terminer* pour finaliser l'installation :
- ➢ Félicitations, votre application SOFiE est maintenant opérationnelle!

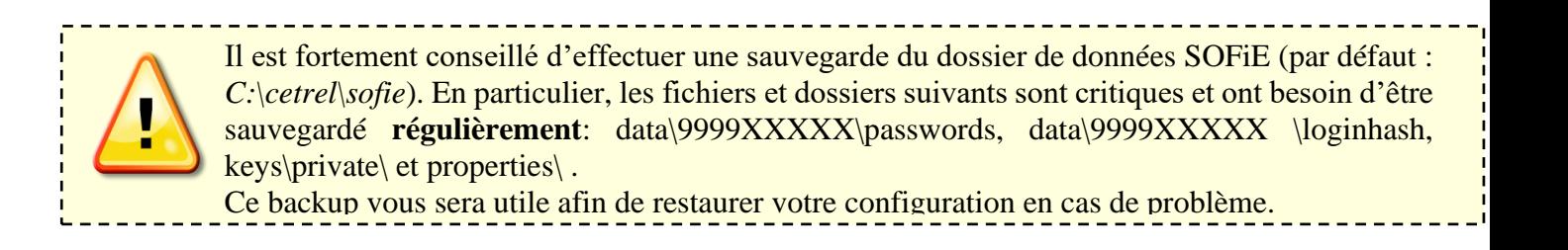

#### <span id="page-26-0"></span>**CONTACTS**

#### **8.4 SOFiE Business**

- ➢ Questions commerciales, contractuelles ou techniques :
	- $O$  Tel : (+352) 355 66 600
	- o Mail : [sofie.lux@worldline.com](https://www.six-payment-services.com/financial-institutions/en/shared/offerings/sofie/sofie.lux@worldline.com)

### <span id="page-26-1"></span>**8.5 SOFiE S.O.R.T (rapports légaux)**

- ➢ Questions commerciales ou contractuelles :
	- o (+352) 355 66 424
	- o [reporting@cetrel-securities.lu](mailto:reporting@cetrel-securities.lu)
- ➢ Questions techniques:
	- $O$  Tel: (+352) 355 66 600
	- o Mail : [sofie.lux@worldline.com](https://www.six-payment-services.com/financial-institutions/en/shared/offerings/sofie/sofie.lux@worldline.com)